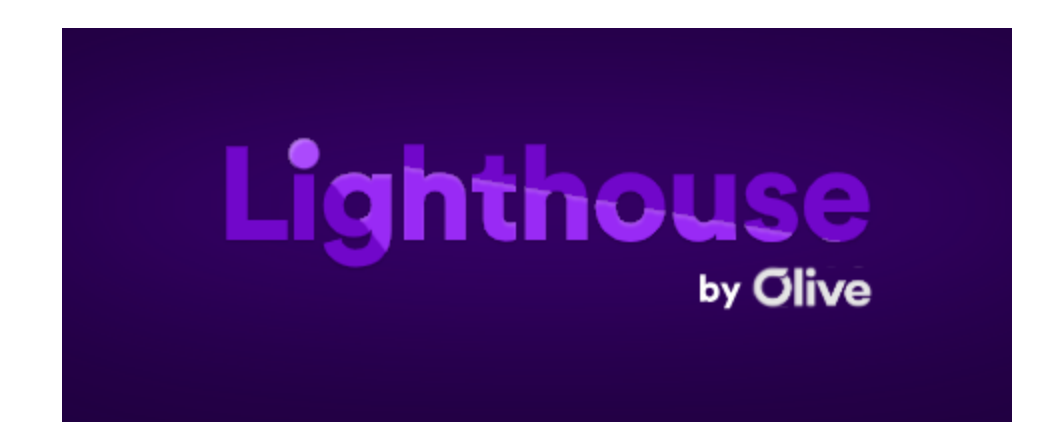

1.) Enter your current password and click log-in. If the password is valid, proceed to step 7 to set up MultiFactor Authentication.

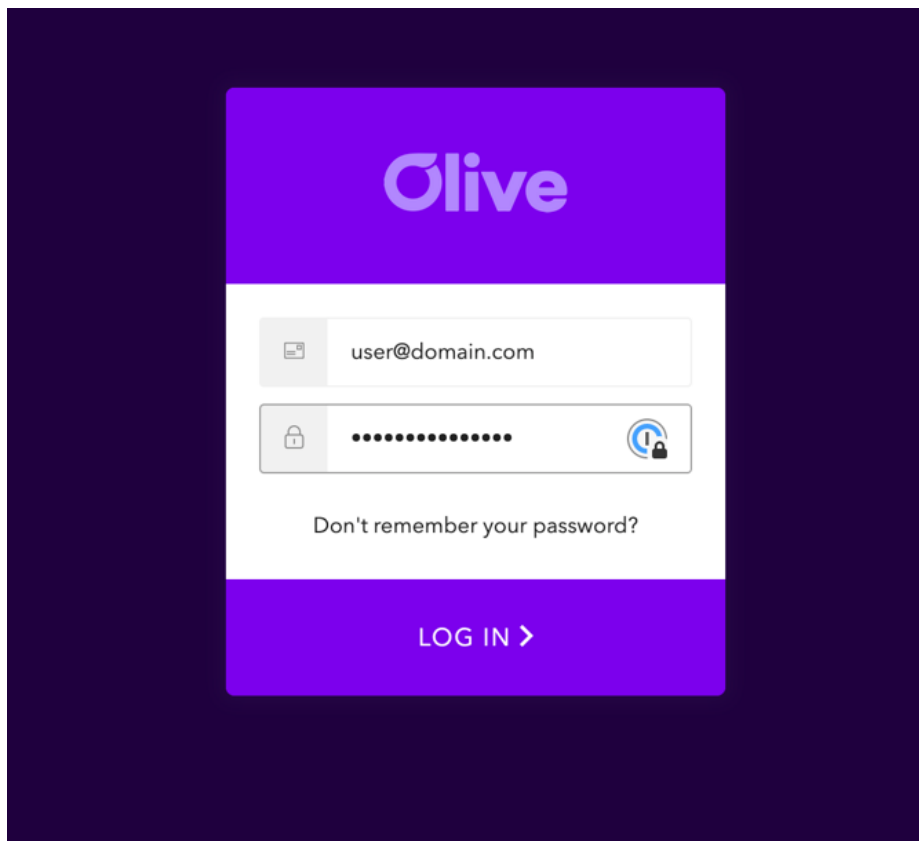

2.) If you receive an "Invalid Credentials" message, the current password does not meet required standards and the password will need to be reset to move forward. Click "Don't Remember Your Password"

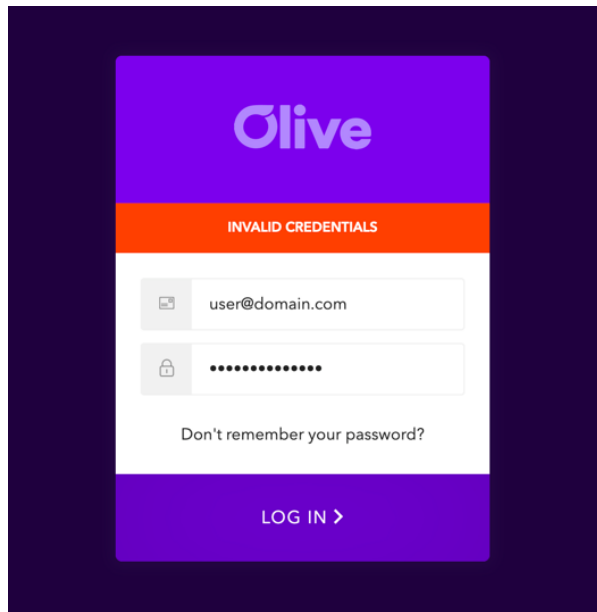

3.) Users will be taken to this screen with the email populated. Click "send email".

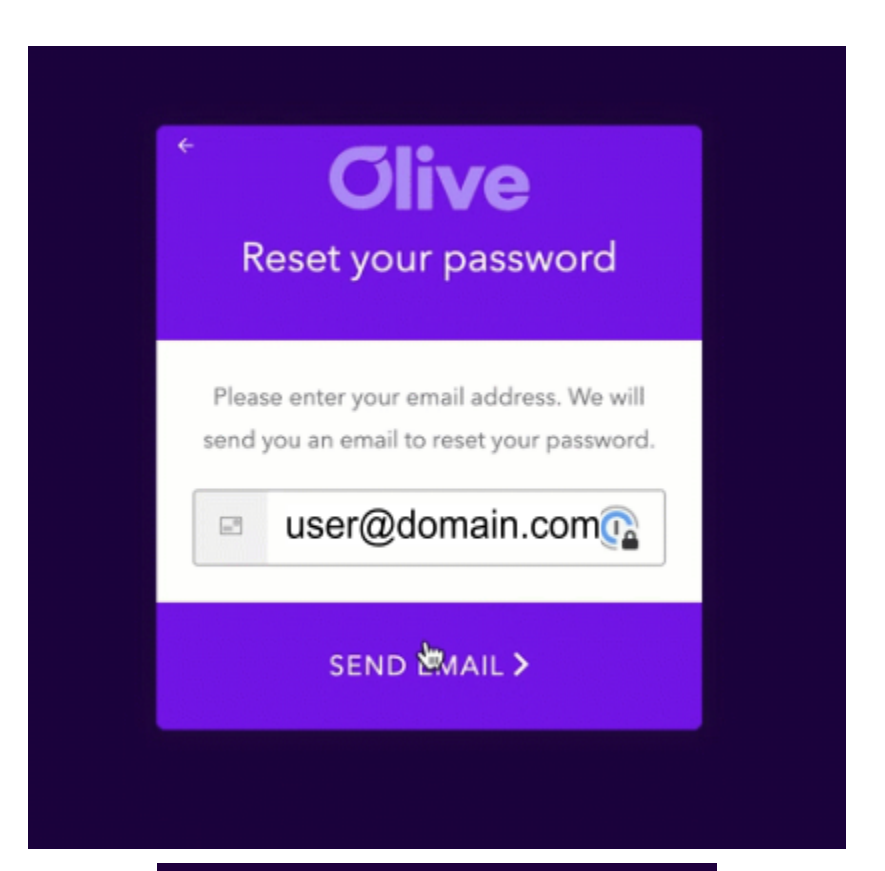

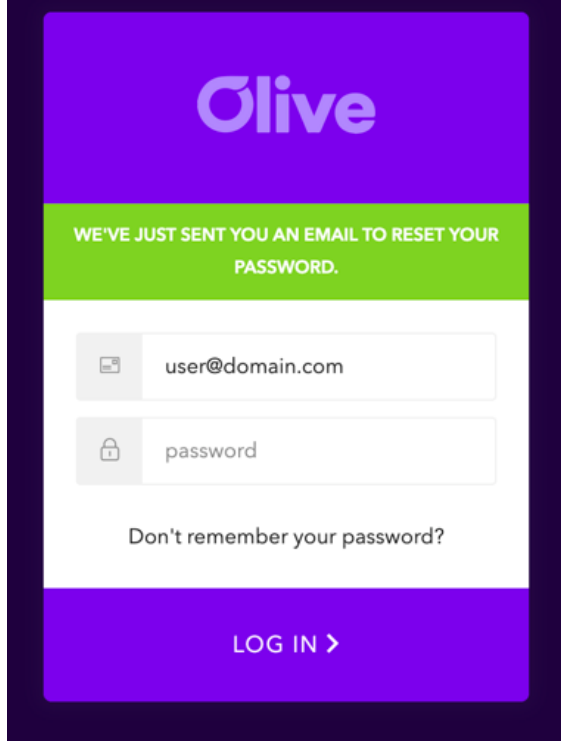

4.) Go to your email and check for an email from Olive AI indicating the password change request. Click the "Change Password" button which will open a new browser window

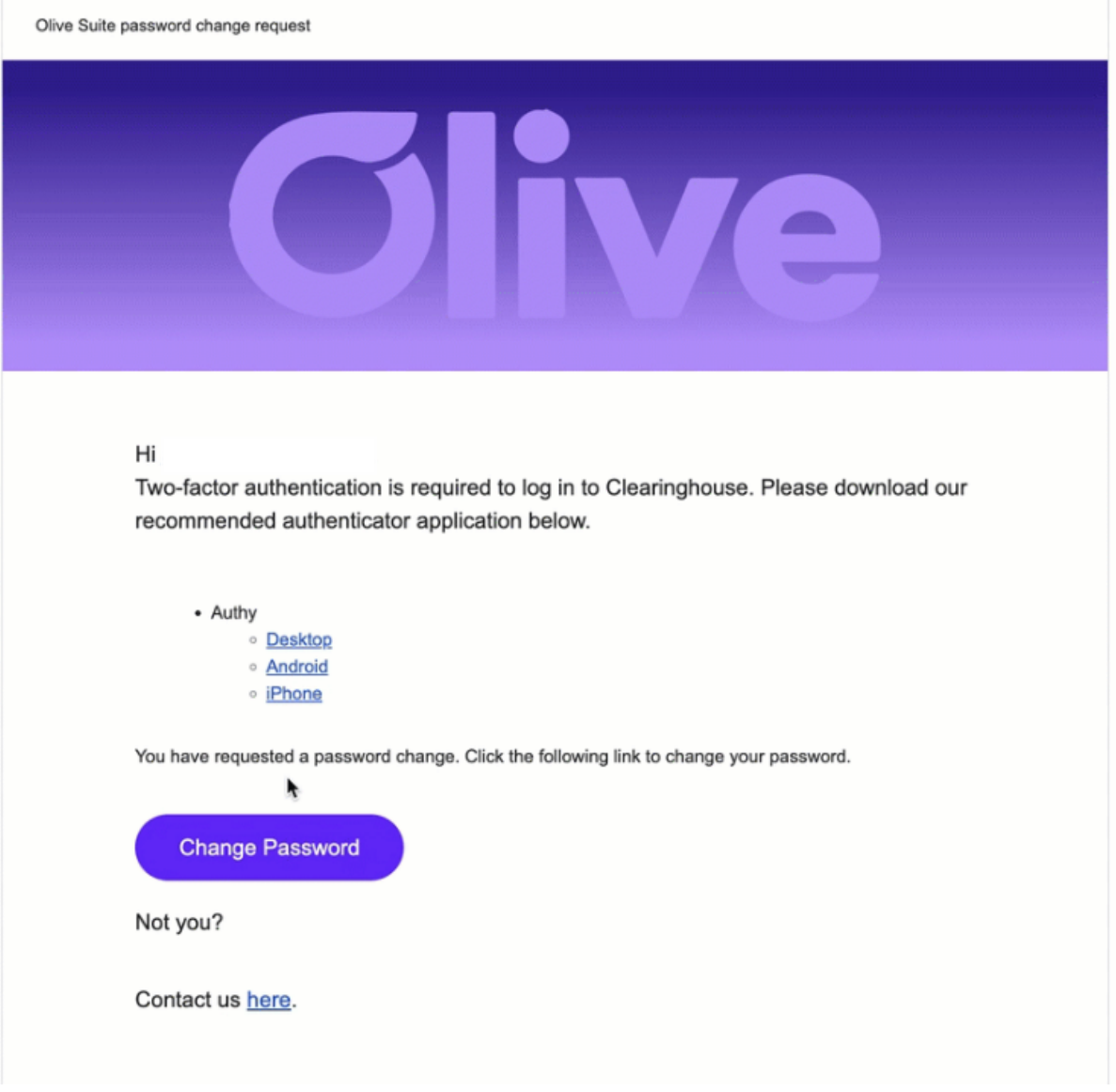

- 5.) Users will be redirected back to the password portal where you will need to specify a new password that contains **at least 3** of the 4 requirements. Requirements will turn green or red based on if the password being entered meets those requirements. Enter the new password again in "confirm your new password" and then click the white arrow to continue**:**
	- a.) Lower case letters [a-z]
	- b.) Upper case letters [A-Z]
	- c.) Numbers [0-9]
	- d.) Special characters [e.g. !@H\$%^&\*]
	- e.) No more than 2 identical characters in a row ["aaa" is not allowed]

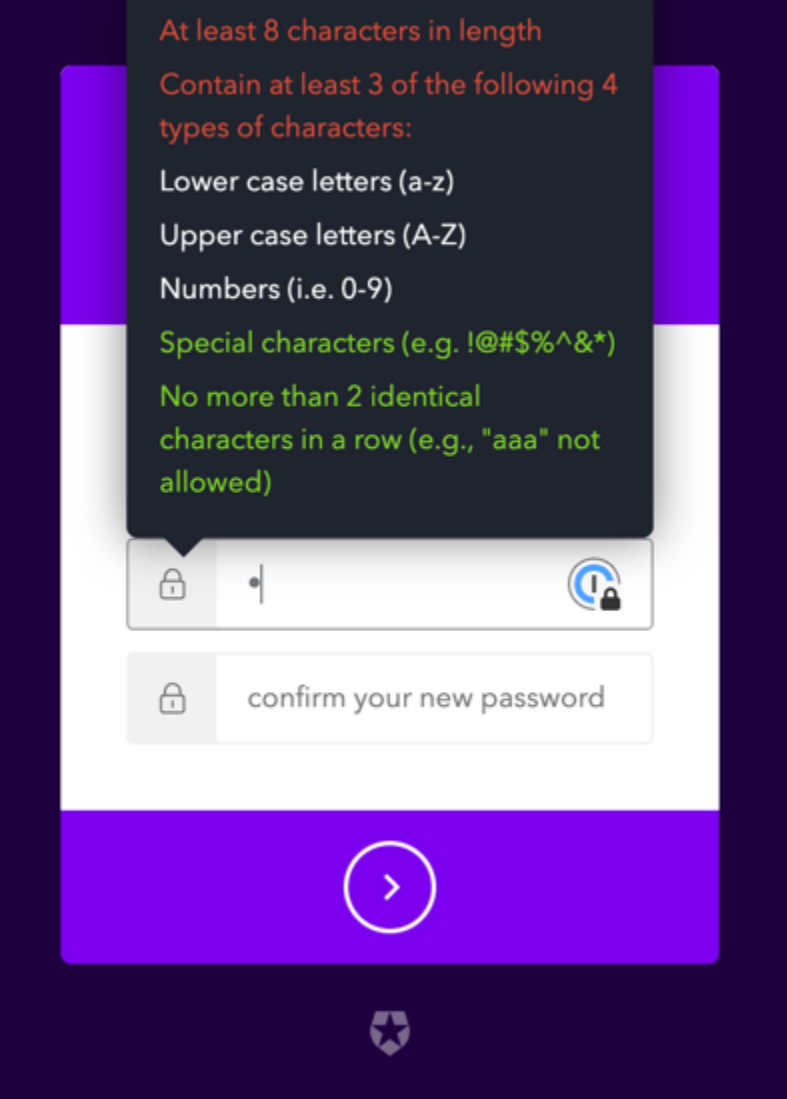

6.) Users will receive the following screen if their password has been changed successfully. You can close the browser and log back in where you will be asked to set MultiFactor Authentication.

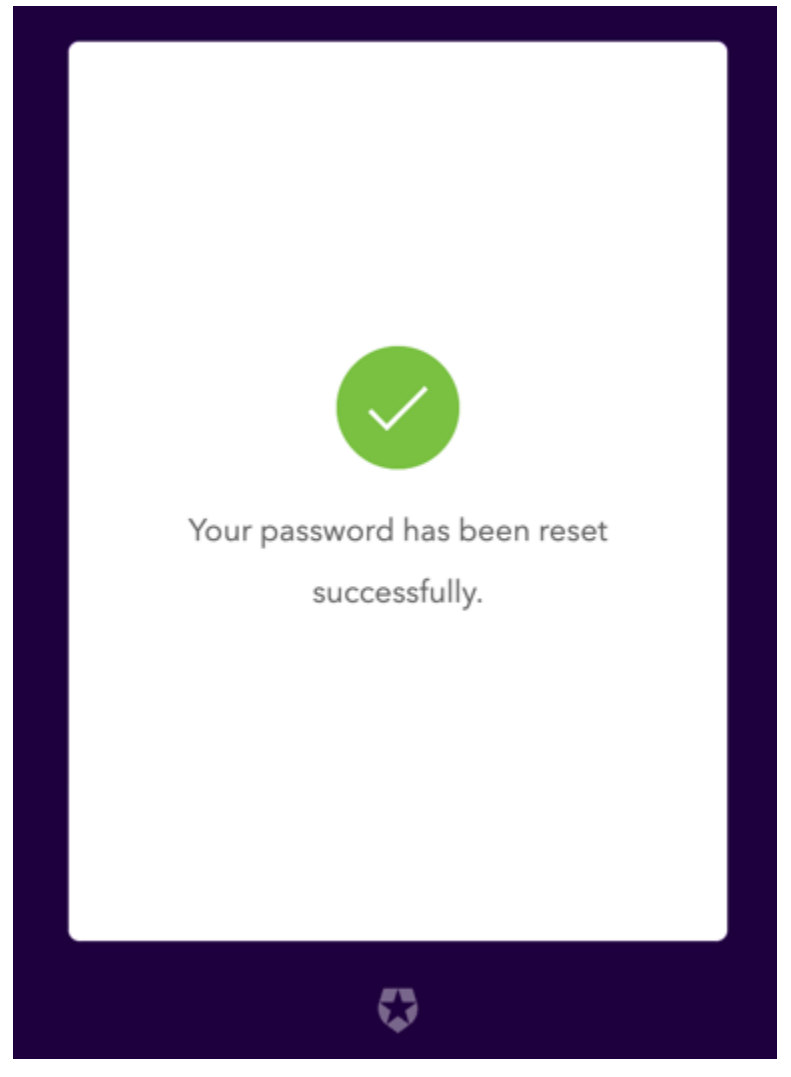

- 7.) MultiFactor Authentication Setup: Users will be prompted to setup additional authentication via **one** of two methods
	- a.) Authentication App like Authy, DUO, or Google Authenticator which offer apps to store two-step authentication codes (**Steps 8-9)**
	- b.) SMS Text Message: Receive a code texted to your mobile device that you will enter on a login screen (**Steps 10-12)**

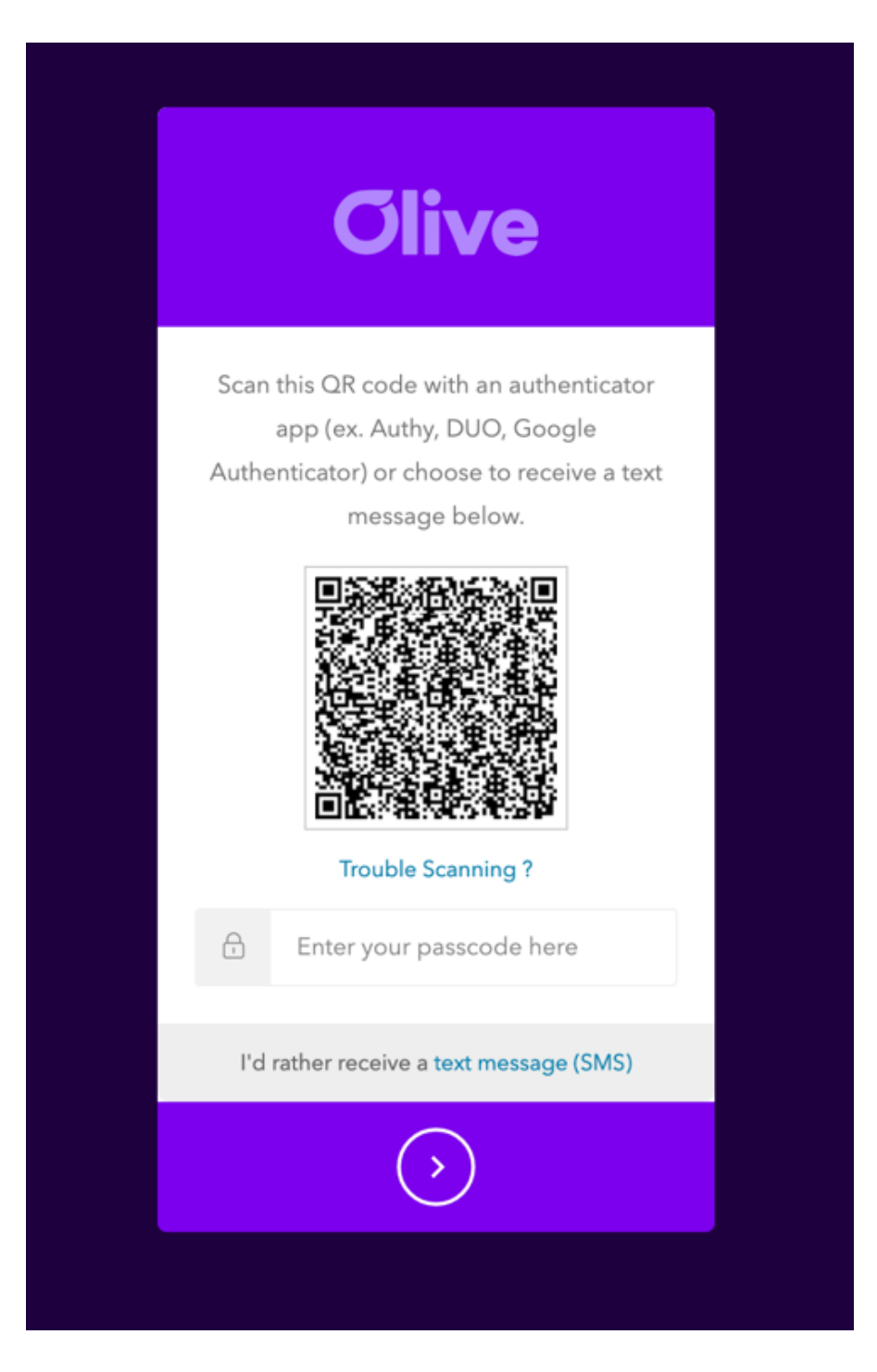

8.) If you choose to use an Authentication App, scan the barcode with your authentication app which will store the verification codes. Once you have scanned the barcode, click the arrow which will take you to the next screen where you can enter the 6 digit code

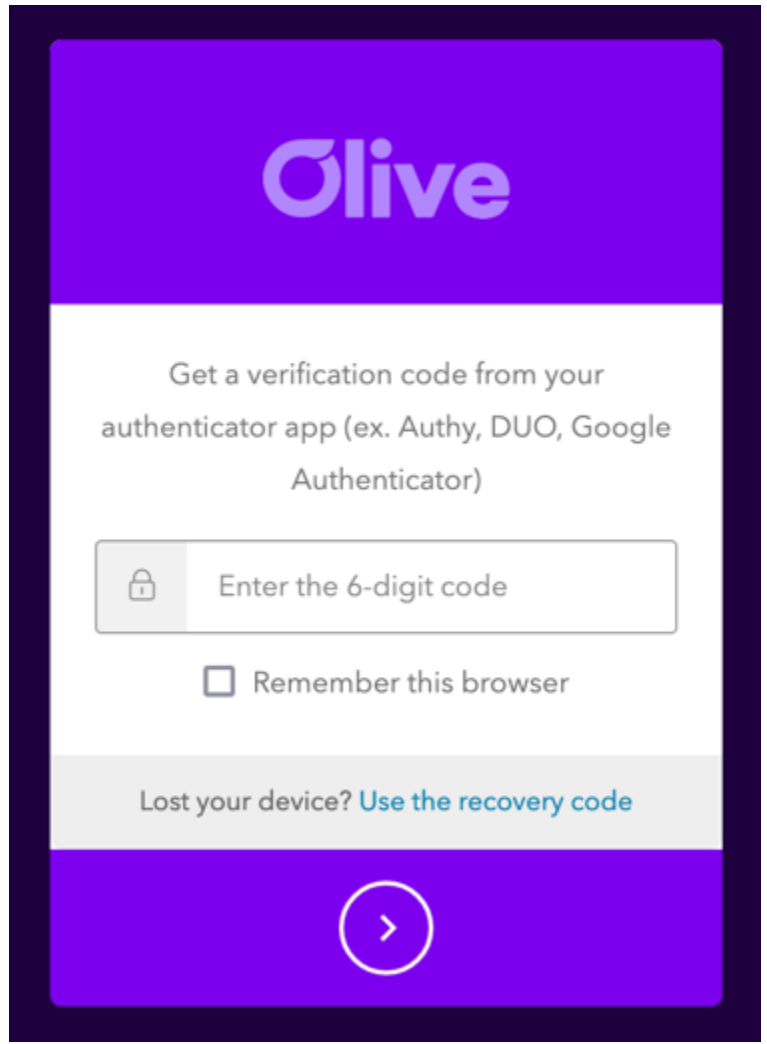

9.) If entered successfully, users will receive the screen below indicating authentication has been set up successfully and will be prompted to use authentication codes when logging in in the future

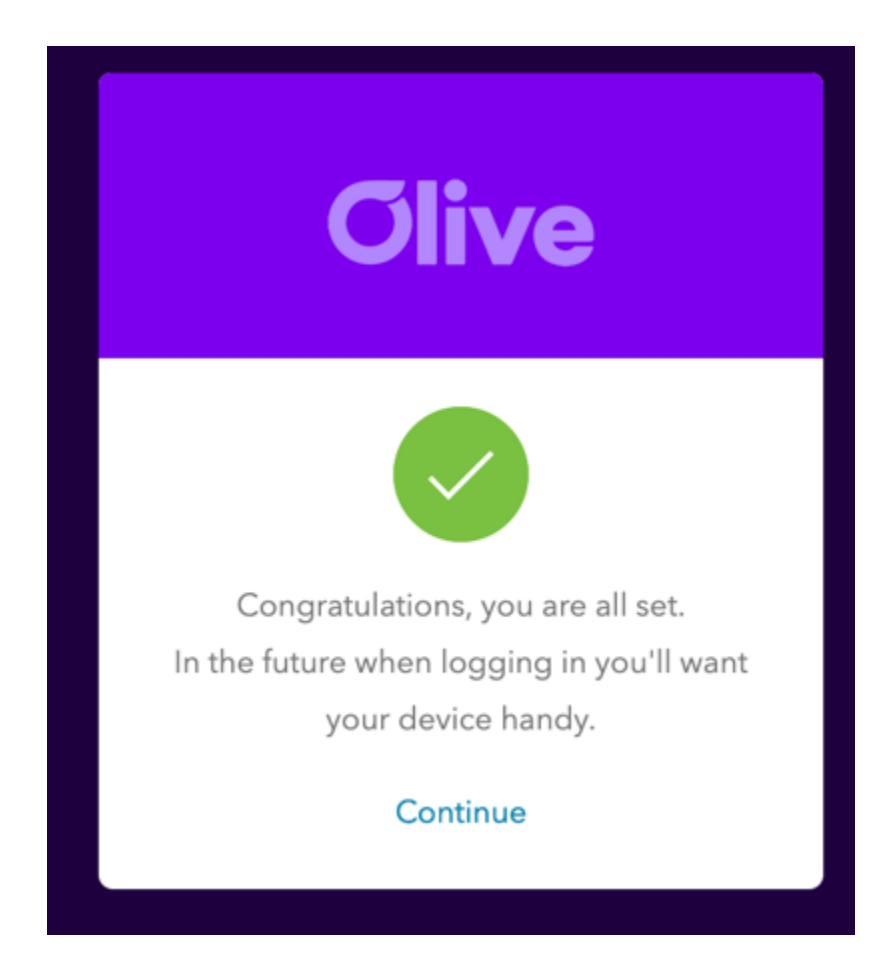

10.) If you choose to set up authentication via SMS Text Message, you will be taken to the screen below when clicking "I'd rather receive a text message (SMS)". Enter your phone number and click the white arrow. **When you enter your phone number, do not include any dashes/hyphens or other special characters.** The format should be as follows: 1234567890

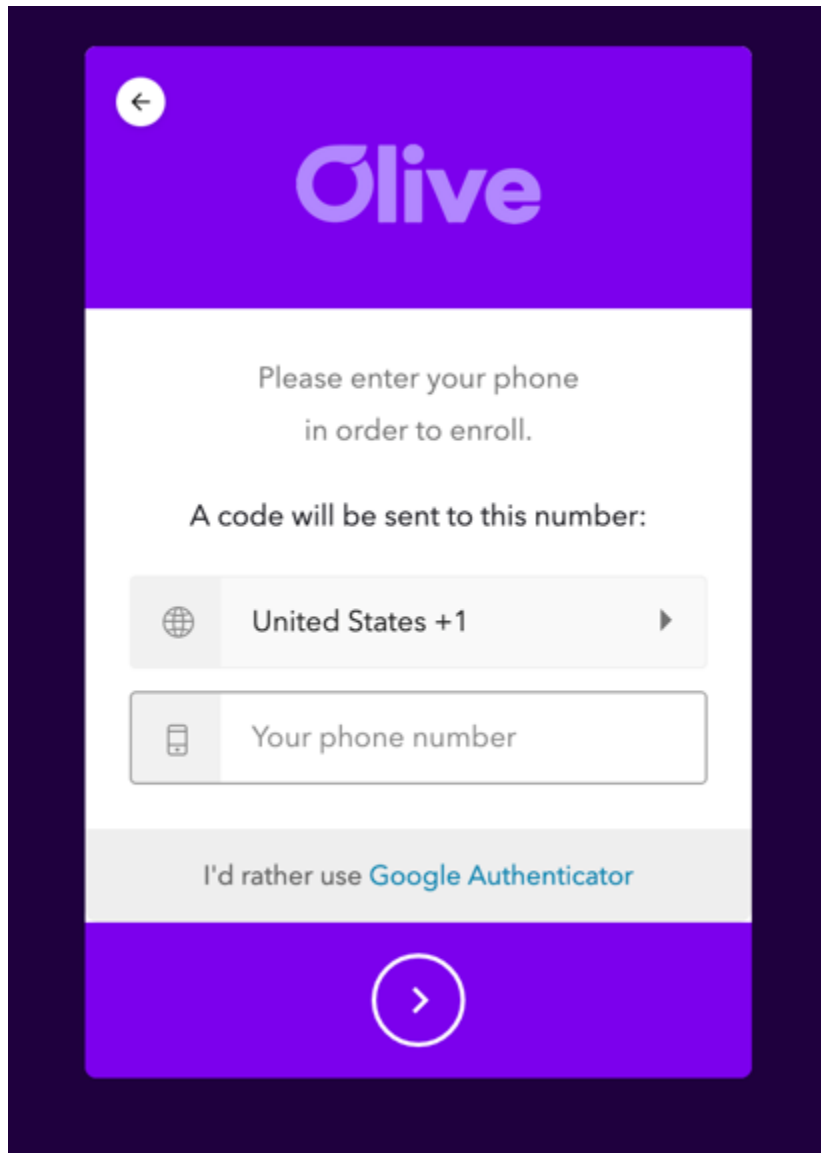

A text message will be sent to the device specified with a 6 digit code that you should  $11.)$ enter on the following screen:

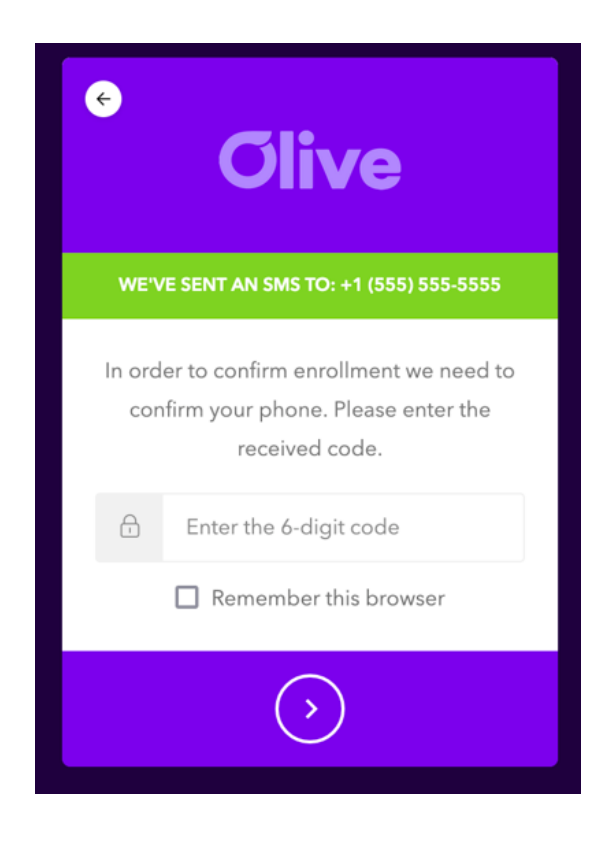

12.) If entered successfully, you will receive the screen below indicating authentication has been set up successfully and will be prompted to use your authentication code when logging in in the future

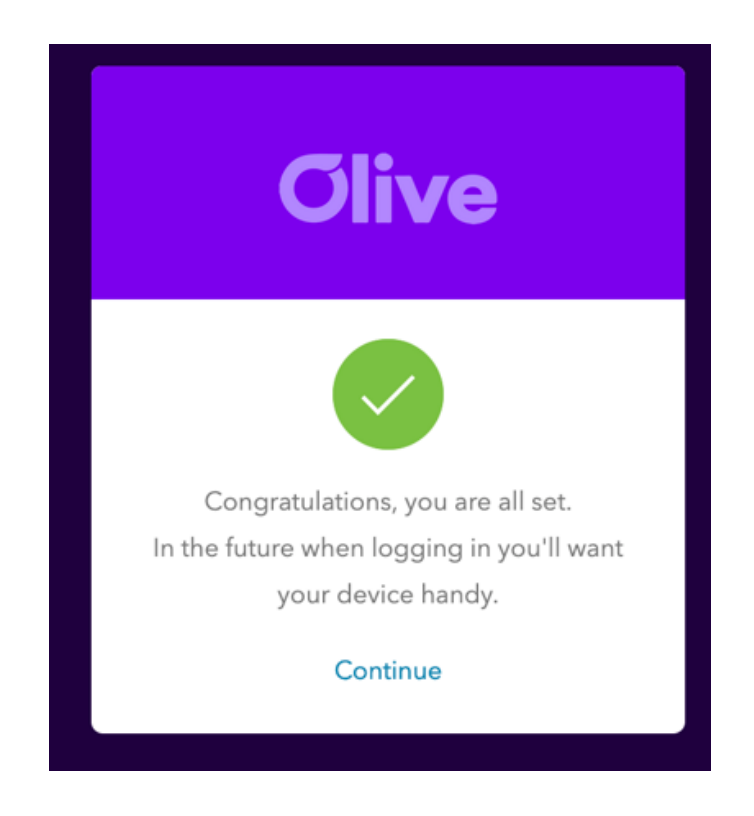